# TRIMBLE NOMAD 900G SERIES **QUICK START GUIDE**

This guide provides an overview of the features and functions of the Trimble® Nomad® 900G series handheld

For more information, refer to the Nomad 900 Series Handheld Computer Getting Started Guide. provided on the Nomad 900 Series Documentation CD.

For the latest information, including release notes, go to www.trimble. com/nomadg\_ts.shml.

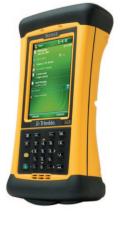

#### What's in the box?

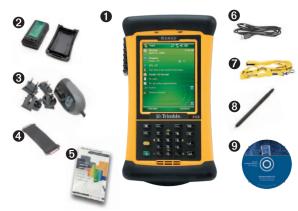

- 1. Nomad handheld computer
- 3. AC adapter (charger)
- 5. Screen protectors
- 7. Lanyard
- 9. Documentation CD
- 2. Battery and battery door
- 4. Hand strap
- 6. USB cable
- 8. Stylus

2

## Getting to know your handheld

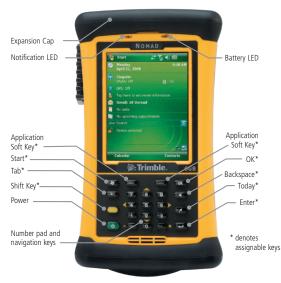

NOTE: If your unit has the following features, these keys are assigned: Flashlight - Left Softkey; Scanner - Right Softkey; Camera - Today Key

Trimble.

## Install and charge the battery

**IMPORTANT** – Be sure to charge the battery fully (approximately 4.5 hours) before operating the unit.

1. Select the appropriate outlet adapter for the AC adapter.

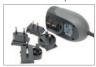

3. Insert the battery in the battery compartment on the back of the Nomad

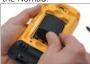

4. Using the Philips screwdriver end of the stylus, secure the

2. Connect the outlet adapter to

battery door.

the charger.

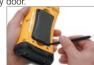

- 5. Plug the charger into power strip or wall outlet.
- 6. Plug the barrel end of the charger into the power port on the bottom of the Nomad

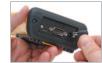

7. Charge the battery until the battery LED is green.

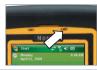

#### Turn on the handheld

The first time you turn on the handheld, press and hold the **Power** key then select the language used by the Windows Mobile operating system.

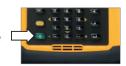

CAUTION – You can only select the language once. To change the language used on the handheld, you must return the device to your Trimble service provider.

To select the language used on the handheld:

- 1. Press the **Up** or **Down Navigation** key to select the language you want to use and then press the **Enter** key.
- 2. In the confirmation screen that appears:
  - To select a different language, press the **Enter** key to return to the previous screen.
  - To use the selected language on the handheld:
  - a. Use the **Up Navigation** key and the **Enter** key to check the box and confirm your selection.
  - b. Use the **Down** and **Right Navigation** keys to select the Next
- c. Press the Enter key to install the selected language. Once the selected language is installed, the handheld restarts.

Follow the on-screen instructions to align the touch screen, using the stylus to tap on the screen.

Select the time zones and set the correct date and time on the handheld. You can protect your data by setting a password on the handheld.

When set, this password is required every time the unit is turned on. Follow the on-screen instructions to set your password, or select **Next** to skip this step.

# Interacting with the handheld

Trimble recommends that you use only the stylus provided to tap on the touch screen.

Use the stylus to:

- Tap the screen once to open items and select options.
- Tap and hold the stylus on an item to see a pop-up menu of available actions. Then tap the action you want to perform.

To enter text, use one of the input panels.

To display the current input panel, tap a text box.

To select an input panel, tap the arrow next to the Input Panel button and then tap the input panel you want to use.

The Keyboard input panel is shown to the right. To enter characters, tap on the keyboard.

#### TIPS -

To enter special characters, tap 223 to display keypads containing numbers and symbols. To switch back to the main keyboard, tap 123 again.

To make the keys larger, tap the Input Selector arrow and then tap Options. In the *Input method* list, select Keyboard and then select Large Keys.

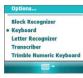

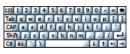

5 6

## Accessing and using the expansion ports

Under the Expansion cap are the expansion slots. Depending on the configuration of your unit, those with no integrated scanner or camera will have one Type II CompactFlash (CF) slot and one Secure Digital (SD) slot. Units with a scanner and/or camera will have one SD slot. There also is a configuration to have a USB host under the Expansion Cap. To access the slots:

1. Use the Philips screwdriver end of the stylus to loosen the guarter-turn screws and remove the Expansion Cap.

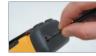

- 2. Insert the card gently into the slot. DO NOT force the card into the slot. Both CF and SD cards should be inserted with the front of the card towards the front of the unit.
- 3. To remove a CF card, press on the eject button. To remove an SD card, gently press on the top of the card to release it from the SD slot.
- 4. Reattach the Expansion Cap with the stylus, making sure the quarter-turn screws are seated.

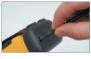

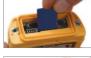

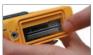

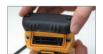

#### Connecting to a computer

To transfer files to the handheld, or to install software onto the handheld. you must connect the handheld to a computer. If the computer is running

- Windows Vista® or Windows 7 operating system, use the Windows Mobile Device Center (WMDC) to manage the connection.
- Windows® XP or 2000 operating system, use Microsoft® ActiveSync® technology to manage the connection

Note - You must install the Windows Mobile Device Center or ActiveSync technology onto the computer **before** you connect the handheld.

To download the Windows Mobile Device Center or ActiveSync technology from the Microsoft website, go to www.microsoft.com/windowsmobile.

#### Set the date and time zone

In the *Today* screen, tap the clock icon . The Clock Settings screen appears. Tap the Time tab, select the Home option and then select the correct time zone for your location.

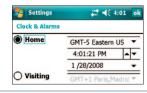

#### **Status indicators**

Status indicators are displayed in the title bar at the top of the screen.

| lcon       | Description                                                                      | Tap icon to                                                     |
|------------|----------------------------------------------------------------------------------|-----------------------------------------------------------------|
| (IIII      | Battery level                                                                    | check battery level                                             |
| ⊂!         | Low battery (20% or less remaining)                                              |                                                                 |
| <b>(4)</b> | Battery charging/using external power                                            |                                                                 |
| <b>◄</b> € | Speaker is on                                                                    | - change volume                                                 |
| <b>∢</b> × | Speaker is off                                                                   |                                                                 |
| #          | Connected to ActiveSync or the Windows Mobile Device Center (WMDC) on a computer | - configure the<br>connection or access<br>the Wireless Manager |
|            | Connected to a Bluetooth-enabled phone                                           |                                                                 |
| <b>⇔</b> X | Disconnected from ActiveSync or WMDC                                             |                                                                 |
|            | Disconnected from a Bluetooth-enabled phone                                      |                                                                 |
| L          | Wireless LAN radio is on                                                         |                                                                 |
| 9          | A wireless LAN is detected                                                       |                                                                 |
| <b>9</b> . | Sending or receiving wireless signals                                            |                                                                 |

The Wi-Fi on the Today screen show the status of each radio. Tap the icon to access the Wireless Manager and turn on or turn off the radio.

q

#### **Connecting to GPS**

To collect GPS data, install GPS field software onto the handheld and, if required, configure the software to connect to the integrated GPS receiver.

7

| Icon                                      | Description                                                                                                    |  |
|-------------------------------------------|----------------------------------------------------------------------------------------------------|--|
| TerraSync™ software                       | No configuration required. The software automatically activates the GPS receiver on COM2.                                           |  |
| GPS Controller software                   |                                                                                                    |  |
| ArcPad with the<br>GPScorrect™ extension  | During installation, the Trimble GPScorrect extension automatically configures the ArcPad software to use the GPS receiver on COM2. |  |
| Gracoffect extension                      | To connect to GPS, tap the <b>GPS</b> button 🗞 and then tap <b>Yes</b> .                                                            |  |
|                                           | In ArcPad, tap the <b>GPS</b> button drop-down menu and select GPS Preferences. Then tap the GPS tab.                               |  |
| ArcPad 7 without the GPScorrect extension | In the Protocol field, select NMEA 0183 and then select COM2 from the Port field. Tap <b>OK</b> .                                   |  |
|                                           | To connect to GPS, tap the <b>GPS</b> button and then tap <b>Yes</b> .                                                              |  |
| NMEA application                          | Configure the software to connect to GPS on COM2 and then use the Connect or Activate GPS command.                                  |  |

TIP – To configure GPS receiver or real-time correction settings when using NMEA applications, use the GPS Controller software provided on the handheld.

### **Troubleshooting**

If the screen on the handheld is blank, do one of the following:

- Tap the screen with the stylus or press one of the Navigation keys to turn on the backlight.
- Press the Power button to turn on the handheld.

If the handheld stops responding to the stylus, or if it does not respond when you press any keypad button, you may need to reset it. First, try a soft reset. If the handheld does not respond, perform a hard reset.

### Performing a soft reset

Hold down the Power key for about 3 seconds to display a countdown. Continuing to press the Power key will cause a reset when the countdown reaches zero.

## **Performing a hard reset**

Note – Any unsaved data may be lost and ScanAgent, SatViewer and CellStart (found on the documentation CD) and any other applications installed will need to be reinstalled using ActiveSync after a hard reset.

Perform a hard reset only if performing a soft reset does not resolve the issue.

To perform a hard reset, Hold down the **Power** key and press the right soft key to display a countdown. Continue to hold down both keys until it counts down to zero, followed by a brief appearance of the boot screen. Continue to hold **both** keys down until a screen appears warning that if you continue, this operation will clear the persistent store. Follow the instructions on the screen ONLY if you want to completely clear your unit.

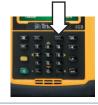

#### Fitting the handstrap

1. Attach one end of the hand strap to the hook near the bottom of the back of the Nomad.

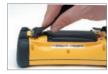

2. Stretch the hand strap toward the top end of the unit and attach it to the hook near the top.

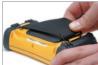

# **Applying the screen protector**

Install the screen protector. Peel the backing and place the screen protector over the touchscreen. Slide the edges of the screen protector under the bezel to ensure best fit. Smooth with the enclosed installation card if needed to remove air bubbles.

© 2011. Trimble Navigation Limited. All rights reserved. This product is protected by US and international copyright, trademark, and patent law as described in "Legal Notices" in the Nomad 900 Series Handheld Computer Getting Started Guide. PN 80487-01-ENG. Rev B.

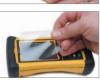

Trimble Navigation Limited 10355 Westmoor Drive Suite #100 Westminster, CO 80021 USA

www.trimble.com

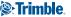

10 12 11